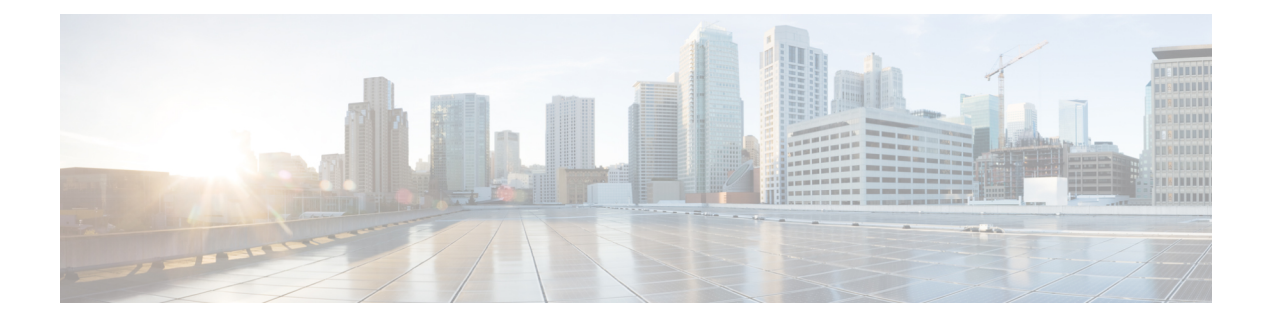

# **Configuring Network Connections**

This chapter contains the following sections:

- Global [VLANs,](#page-0-0) page 1
- IP [Pools,](#page-2-0) page 3
- MAC [Pools,](#page-4-0) page 5
- vNIC [Template,](#page-6-0) page 7
- [Creating](#page-8-0) a vNIC Policy, page 9
- LAN [Connectivity](#page-9-0) Policy, page 10
- [Network](#page-10-0) Policy, page 11

## <span id="page-0-0"></span>**Global VLANs**

You can define global VLANs in the domain group root, or a domain group below the root. Global VLANs can only be common or global. You cannot assign them to a specific fabric interconnect.

Resolution of global VLANs takes place prior to the deployment of global service profiles. If a global service profile references a global VLAN, and that VLAN does not exist, deployment of the global service profile fails due to insufficient resources. All global VLANs created in a Cisco UCS Central account must be resolved before deploying the global service profile.

All global VLANs configured in a Cisco UCS Central account are common to the domains in which they are created. However, organization permissions must first be assigned before the Cisco UCS domains that are part of the organizations can consume the resources. By default, no organization permissions are assigned when you create a global VLAN. Once organization permissions have been granted to a VLAN, it becomes visible to those organizations. It is also available to be referenced in service profiles that are part of those organizations.

A global VLAN is visible to a Cisco UCS Manager account only if you deploy a global service profile that references the VLANs. Once a VLAN that is deployed with a global service profile becomes available in a Cisco UCS Manager account, you can include it in a local service profile and policy. You cannot turn a global VLAN into a local VLAN.

A global VLAN is not deleted when you delete a global service profile that references it. Delete the global VLAN from the Cisco UCS Central account.

### **Creating a Global VLAN**

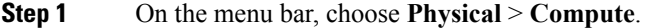

- **Step 2** In the left pane, expand **Multi-Domain Managers**.
- **Step 3** In the left pane, expand **UCS Central Accounts** and then click the Cisco UCS Central account.
- **Step 4** In the right pane, click the **Common VLANs** tab.
- **Step 5** Click **Add**.
- **Step 6** In the **Add VLAN** dialog box, do the following:
	- a) In the **VLAN Name** field, enter a unique name for the VLAN. The VLAN name is case-sensitive.
	- b) In the **VLAN ID** field, enter a unique identifier to be assigned to the network. A VLAN ID can:
		- Be between 1 and 3967
		- Be between 4048 and 4093
		- Overlap with other VLAN IDs already defined in other domain groups
	- c) In the **Domain Group**field, check the check box for the domain group in which you want to create the global VLAN.
	- d) Click **Submit**.

### **Publishing a Global VLAN**

Global VLANs can be published to the associated domains, and those VLANs are then available at domain level. For a VLAN associated to a domain group (x), it can be published to any of the domains linked with the same domain group  $(x)$ .

- **Step 1** On the menu bar, choose **Physical** > **Compute**.
- **Step 2** In the left pane, expand **Multi-Domain Managers**.
- **Step 3** In the left pane, expand **UCS Central Accounts** and then click the Cisco UCS Central account.
- **Step 4** In the right pane, click the **Common VLANs** tab.
- **Step 5** From the list of VLANs, select the VLAN to be published.
- **Step 6** In the right pane, click the **Publish to USC Domain** tab.
- **Step 7** In the **Publish VLAN to USC Domain**, click the **Select** button.
- **Step 8** From the Select list, click the box to the left of the desired domain and click the **Select** button.
- **Step 9** In the **Publish VLAN to USC Domain**, click the **Submit** button.

## **Modifying Organization Permissions for a Global VLAN**

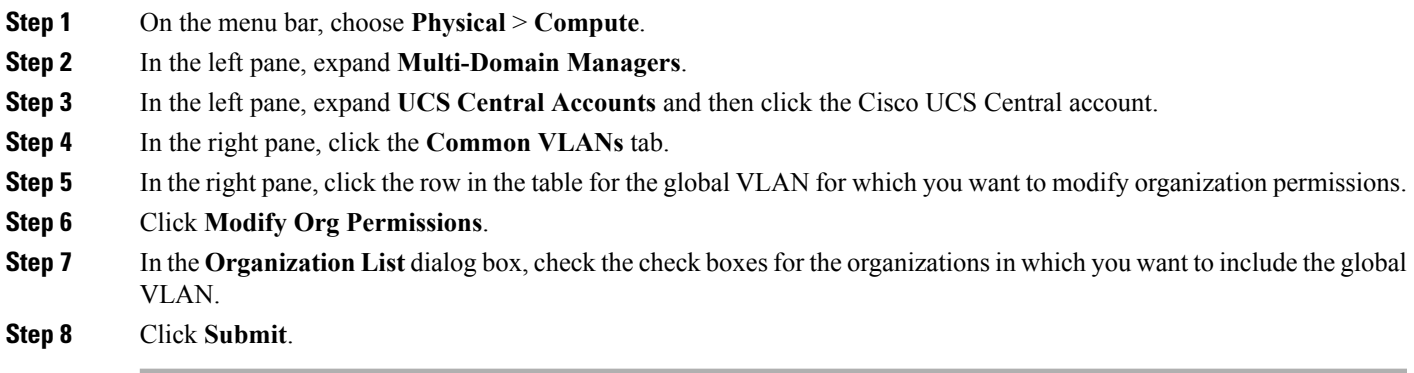

# <span id="page-2-0"></span>**IP Pools**

Π

IP pools are a collection of IP addresses. You can use IP pools in Cisco UCS Central in one of the following ways:

- For external management of Cisco UCS Manager servers.
- For iSCSI boot initiators.
- For both external management and iSCSI boot initiators in Cisco UCS Manager

## **Creating an IP Pool**

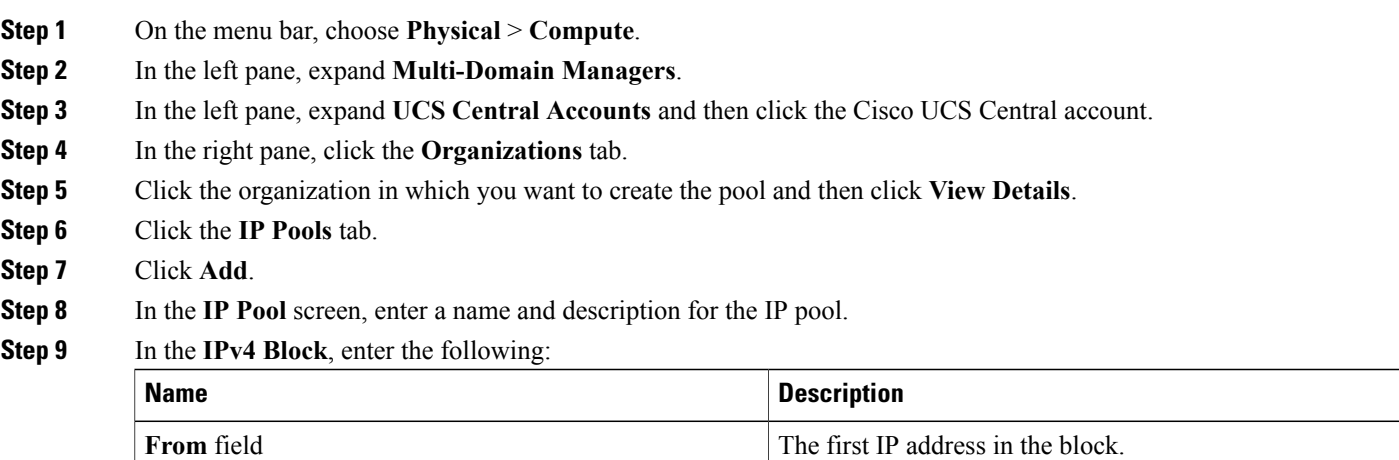

T

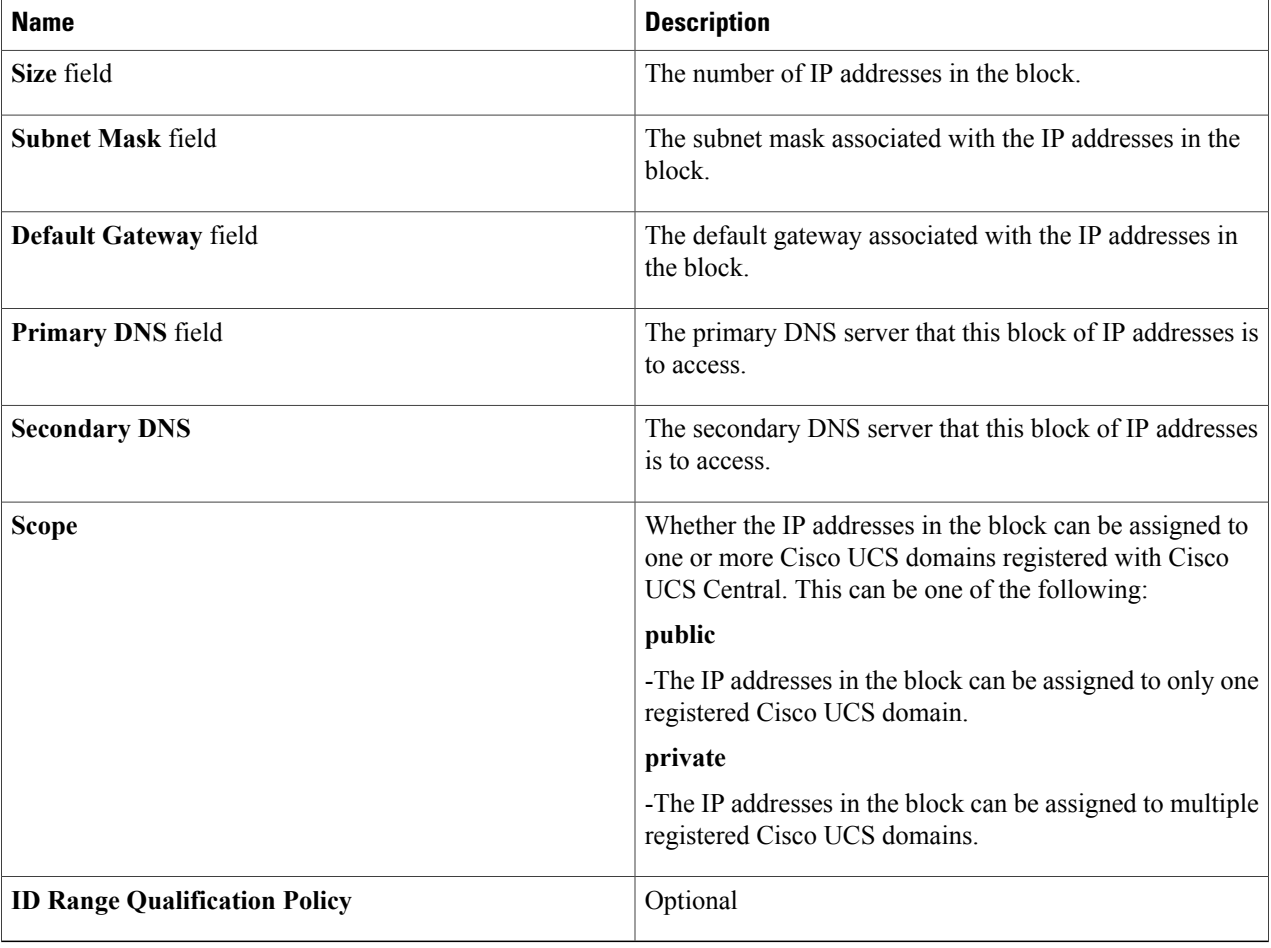

### **Step 10** In the **IPv6** Block, enter the following:

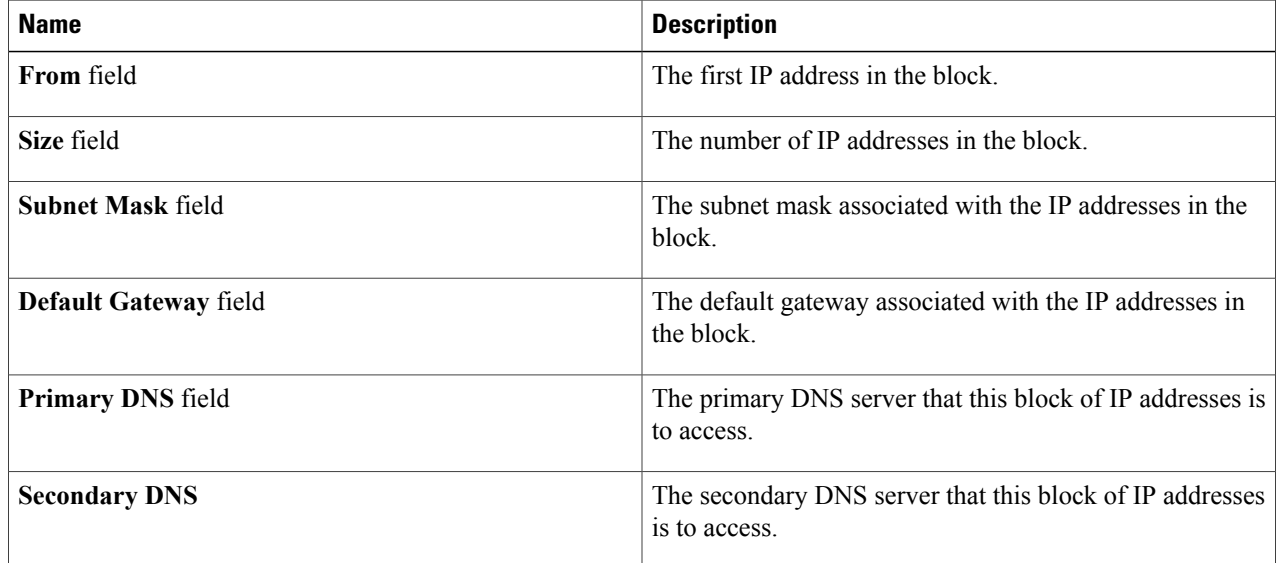

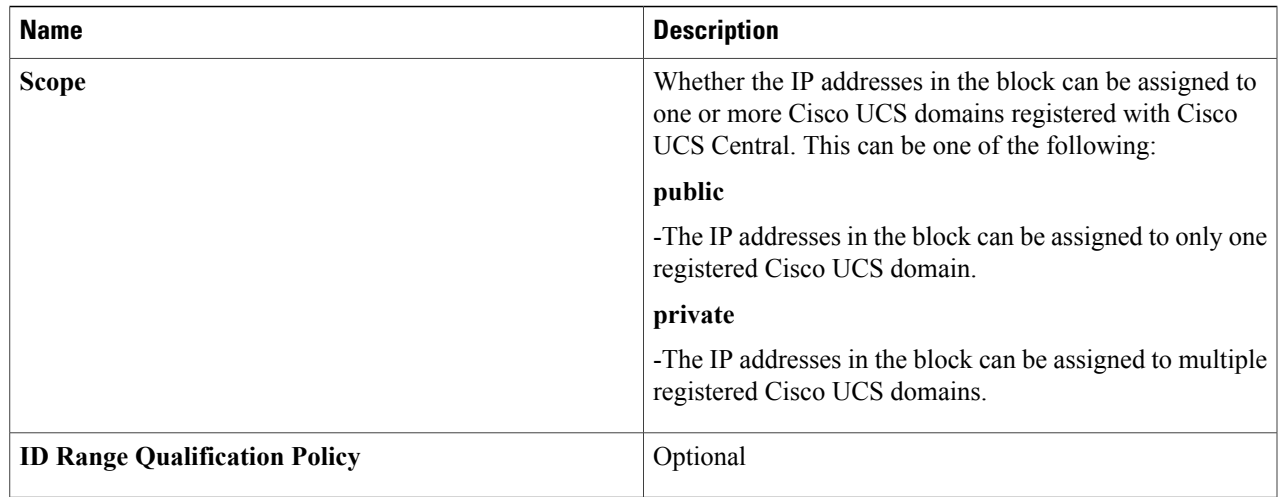

### <span id="page-4-0"></span>**Step 11** Click **Submit**.

## **MAC Pools**

I

A MAC pool is a collection of network identities, or MAC addresses, that are unique in their Layer 2 environment and are available to be assigned to vNICs on a server. If you use MAC pools in service profiles, you do not have to manually configure the MAC addresses to be used by the server associated with the service profile.

In a system that implements multitenancy, you can use the organizational hierarchy to ensure that MAC pools can be used only by specific applications or business services. Cisco UCS uses the name resolution policy to assign MAC addresses from the pool.

To assign a MAC address to a server, you must include the MAC pool in a vNIC policy. The vNIC policy is then included in the service profile assigned to that server.

You can specify your own MAC addresses or use a group of MAC addresses provided by Cisco.

## **Creating a MAC Pool**

- **Step 1** On the menu bar, choose **Physical** > **Compute**.
- **Step 2** In the left pane, expand **Multi-Domain Managers**.
- **Step 3** In the left pane, expand **UCS Central Accounts** and then click the Cisco UCS Central account.
- **Step 4** In the right pane, click the **Organizations** tab.
- **Step 5** Click the organization in which you want to create the pool and then click **View Details**.
- **Step 6** Click the **MAC Pools** tab.
- **Step 7** Click **Add**.
- **Step 8** In the **Add MAC Pool** dialog box, complete the following fields:

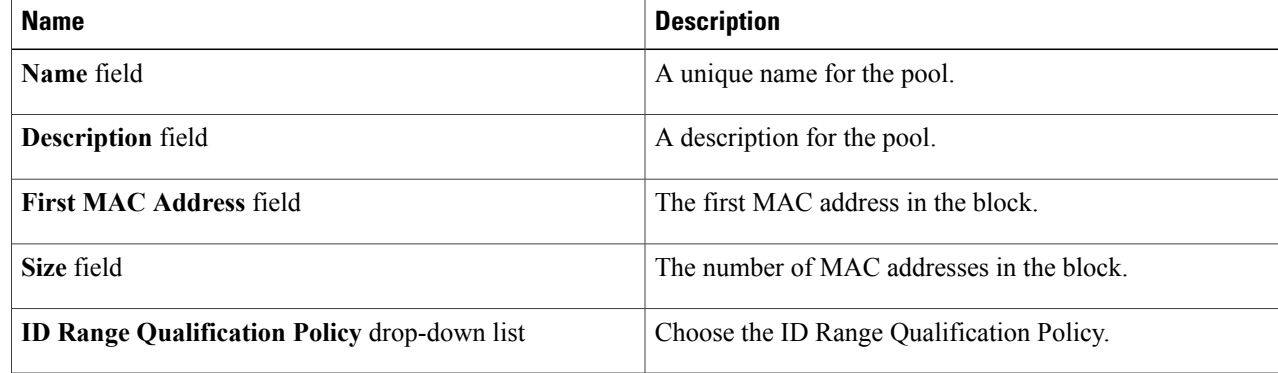

#### **Step 9** Click **Submit**.

### **Adding an Address Block to a MAC Pool**

- **Step 1** On the menu bar, choose **Physical** > **Compute**.
- **Step 2** In the left pane, expand **Multi-Domain Managers**.
- **Step 3** In the left pane, expand **UCS Central Accounts** and then click the Cisco UCS Central account.
- **Step 4** In the right pane, click the **Organizations** tab.
- **Step 5** Click the organization in which you want to modify the pool and then click **View Details**.
- **Step 6** Click the **MAC Pools** tab.
- **Step 7** Click the pool to which you want to add a block of addresses and then click **Create a Block of MAC Addresses**.
- **Step 8** In the **Add MAC Pool Block** dialog box, complete the following fields:

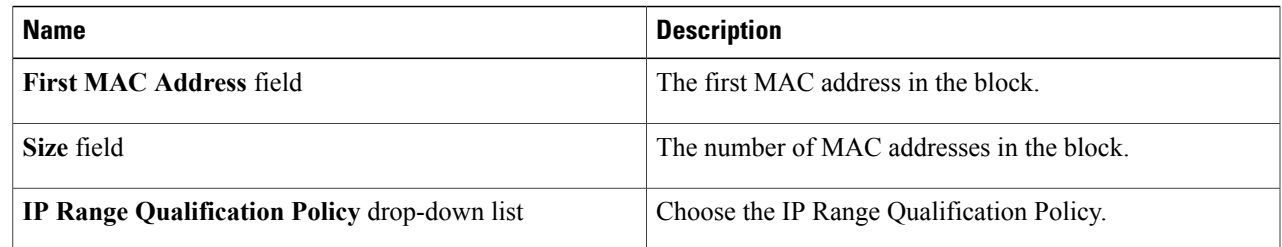

#### <span id="page-6-0"></span>**Step 9** Click **Submit**.

## **vNIC Template**

This policy defines how a vNIC on a server connects to the LAN. This policy is also referred to as a vNIC LAN connectivity policy.

A VM-FEX port profile is not automatically created with the correct settings when you create a vNIC template. If you want to create a VM-FEX port profile, you must configure the target of the vNIC template as a VM.

You need to include this policy in a service profile for it to take effect.

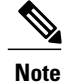

If your server has two Emulex or QLogic NICs (Cisco UCS CNA M71KR-E or Cisco UCS CNA M71KR-Q), you must configure vNIC policies for both adapters in your service profile to get a user-defined MAC address for both NICs. If you do not configure policies for both NICs, Windows still detects both of them in the PCI bus. Because the second Ethernet interface is not part of your service profile, Windows assigns it a hardware MAC address. If you then move the service profile to a different server, Windows sees additional NICs because one NIC did not have a user-defined MAC address.

### <span id="page-6-1"></span>**Creating a vNIC Template**

#### **Before You Begin**

One or more of the following resources must exist:

- Global VLAN
- MAC pool
- QoS policy
- LAN pin group

• Statistics threshold policy

- **Step 1** On the menu bar, choose **Physical** > **Compute**.
- **Step 2** In the left pane, expand **Multi-Domain Managers**.
- **Step 3** In the left pane, expand **UCS Central Accounts** and then click the Cisco UCS Central account.
- **Step 4** In the right pane, click the **Organizations** tab.
- **Step 5** Click the organization in which you want to create the policy and then click **View Details**.
- **Step 6** Click the **vNIC Templates** tab.
- **Step 7** Click **Add**.
- **Step 8** In the **Add vNIC Template** dialog box, enter a unique name and description for the policy.
- **Step 9** From the **Fabric ID** drop-down list, choose the fabric interconnect that you want to associate with vNICs created from this template.
- **Step 10** Check the **Enable Failover** check box if you want vNICs created from this template to be able to access the other fabric interconnect if the chosen one is unavailable.
	- **Note** Do not enable vNIC fabric failover under the following circumstances:
		- If the Cisco UCS domain is running in Ethernet Switch Mode. vNIC fabric failover is not supported in that mode. If all Ethernet uplinks on one fabric interconnect fail, the vNICs do not fail over to the other.
		- If you plan to associate one or more vNICs created from this template with a server that has an adapter which does not support fabric failover, such as the Cisco UCS 82598KR-CI 10-Gigabit Ethernet Adapter. If you do so, a configuration fault is generated when you associate the service profile with the server.
- **Step 11** Check one or both of the following **Target** check boxesto determine whether or not a VM-FEX port profile is automatically created with the appropriate settings for the vNIC template:
	- **Adapter**—The vNICs apply to all adapters. No VM-FEX port profile is created if you choose this option.
	- **VM**—The vNICs apply to all virtual machines. A VM-FEX port profile is created if you choose this option.
- **Step 12** From the **Template Type** drop-down list, choose one of the following:
	- **Initial Template**—vNICs created from this template are not updated if the template changes.
	- **Updating Template**—vNICs created from this template are updated if the template changes.
- **Step 13** In the **VLANs** area, do the following to select the VLAN to be assigned to vNICs created from this template:
	- a) Click **+**. This displays the **Add Entry to VLANs**dialog box.
	- b) In the **Add Entry to VLANs** dialog box, complete the following fields and click **Submit**:
		- **Name** drop-down list—Choose the VLAN that you want to associate with the vNIC template.
		- **Set as Native VLAN** check box—Check the check box if you want this VLAN to be the native VLAN for the port.
- **Step 14** To associate policies with vNICs created from this template, complete the following fields:

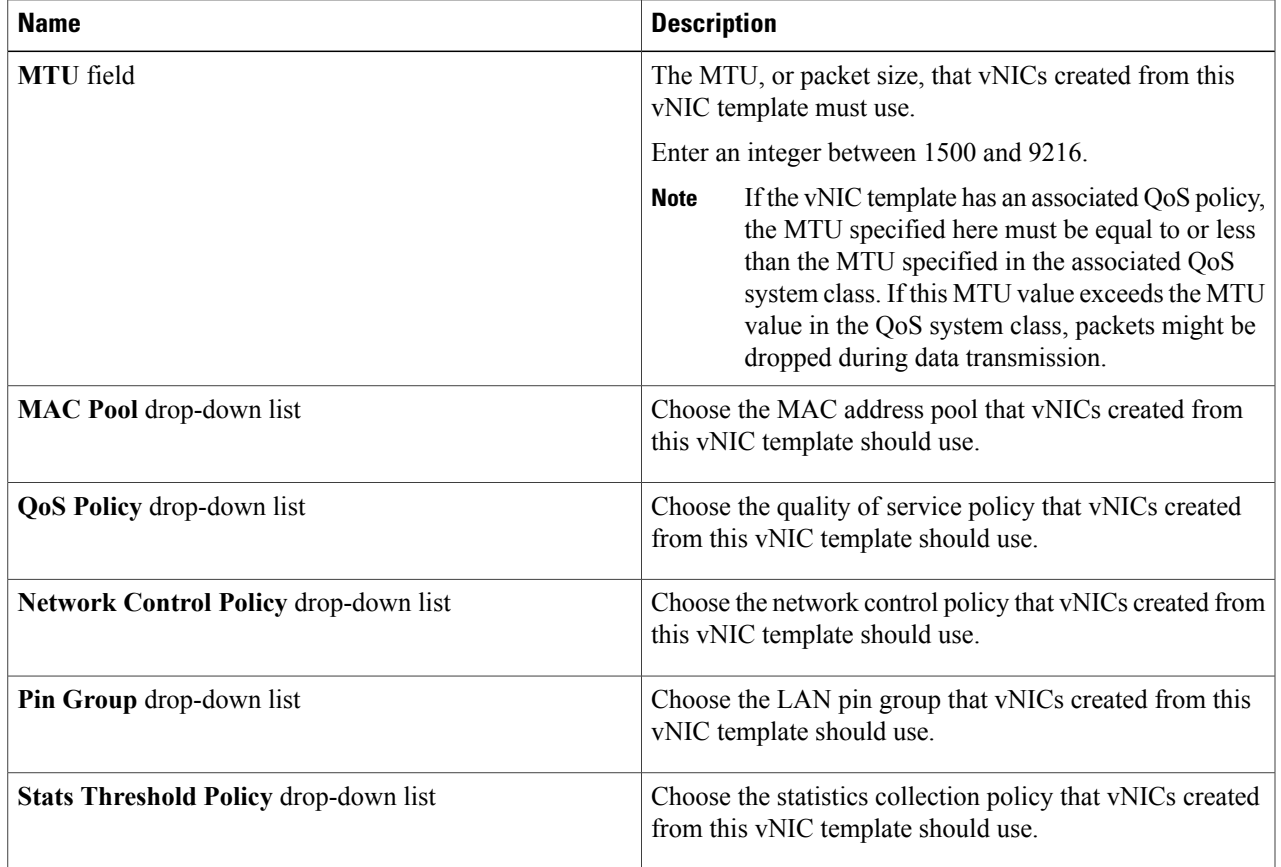

### <span id="page-8-0"></span>**Step 15** Click **Submit**.

Г

#### **What to Do Next**

Include the vNIC template in a vNIC policy.

# **Creating a vNIC Policy**

### **Before You Begin**

Make sure that at least one of the following exists in the Cisco UCS Central account and organization to which this policy applies:

• vNIC template

• Ethernet adapter policy

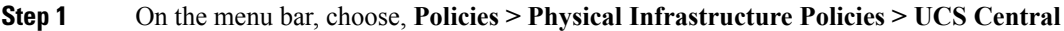

**Step 2** Click the **vNIC Policy** tab.

**Step 3** Click **Add**.

- **Step 4** In the **Create UCS Central vNIC Policy** dialog box, do the following:
	- a) In the **vNIC Name** field, enter a unique name for the policy.
	- b) From the **Account Name** drop-down list, choose a Cisco UCS Central account to which this policy applies.
	- c) From the **Organization** drop-down list, choose the organization to which this policy applies.
	- d) From the **vNIC Template** drop-down list, choose a vNIC template.
	- e) From the **Adapter Policy** drop-down list, choose an adapter policy.
	- f) Click **Submit.**

### **What to Do Next**

Include the vNIC policy in a network policy.

# <span id="page-9-0"></span>**LAN Connectivity Policy**

LAN connectivity policies determine the connections and the network communication resources between the server and the LAN on the network. These policies use pools to assign MAC addresses to servers and to identify the vNICs that the servers use to communicate with the network.

**Note**

We do not recommend that you use static IDs in connectivity policies because these policies are included in service profiles and service profile templates and can be used to configure multiple servers.

### **Creating a LAN Connectivity Policy**

- **Step 1** On the menu bar, choose **Physical** > **Compute**.
- **Step 2** In the left pane, expand **Multi-Domain Managers**.
- **Step 3** In the left pane, expand **UCS Central Accounts** and then click the Cisco UCS Central account.
- **Step 4** In the right pane, click the **Organizations** tab.
- **Step 5** Click the organization in which you want to create the policy and then click **View Details**.
- **Step 6** Click the **LAN Connectivity Policies** tab.
- **Step 7** Click **Add**.
- **Step 8** In the **LAN Connectivity Policy** dialog box, enter a name and description for the policy.
- **Step 9** In the **vNICs** table, click **Add** and do the following:
- a) Enter a name for the vNIC.
- b) To use a vNIC template to create the vNIC, check the **Use vNIC Template** check box.Select the appropriate template and adapter policy from the drop-down lists that are displayed.
- c) To create a new vNIC without a template, do not check the **Use vNIC Template** check box and complete the fields that are displayed.

For more information about these fields, see Creating a vNIC [Template,](#page-6-1) on page 7.

d) Click **Submit**.

Repeat this step if you want to add more vNICs to the policy.

<span id="page-10-0"></span>**Step 10** After you have created all vNICs required for the policy, click **Submit**.

## **Network Policy**

The network policy is a Cisco UCS Director policy that configures the connections between a server and the LAN, including the virtual network interface cards (vNICs) used by the server. Depending upon the configuration you choose, this policy can be used to configure two or more vNICs for the server. You can choose to create the vNICs in this policy or use a LAN connectivity policy to determine the vNIC configuration.

You must include this policy in a service profile and that service profile must be associated with a server for it to take effect.

### **Creating a Network Policy**

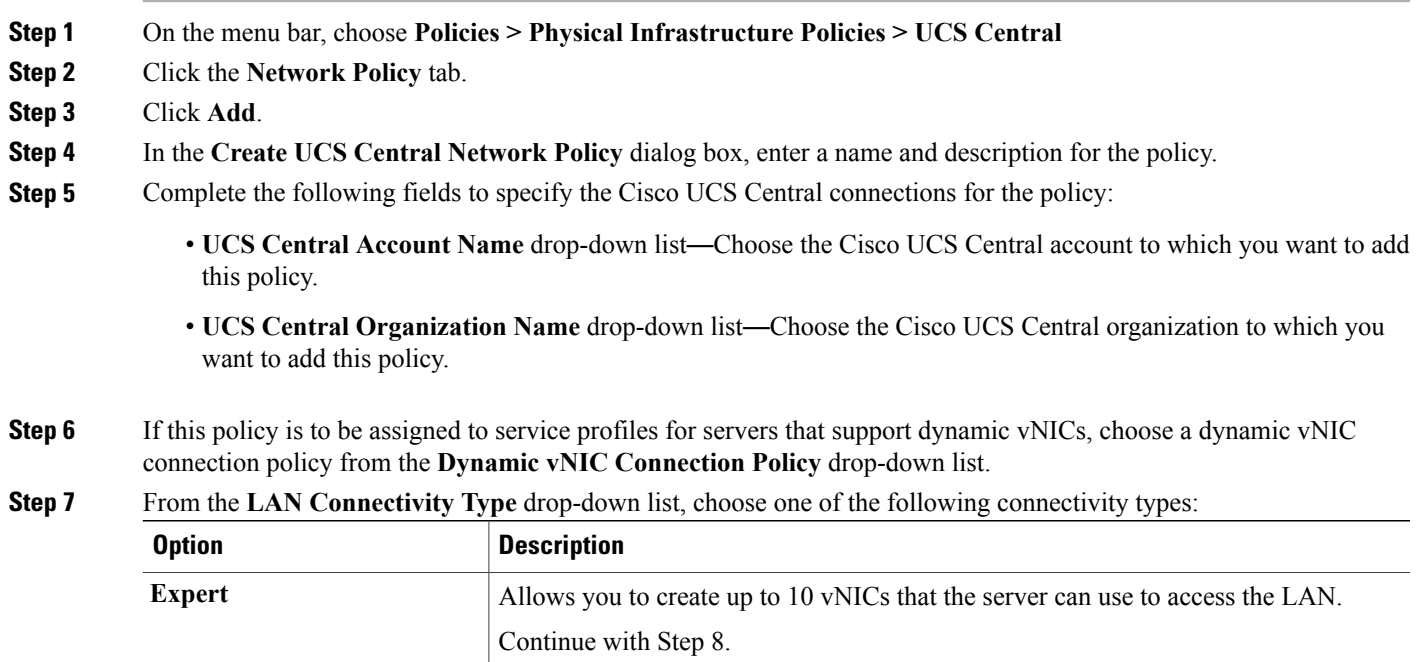

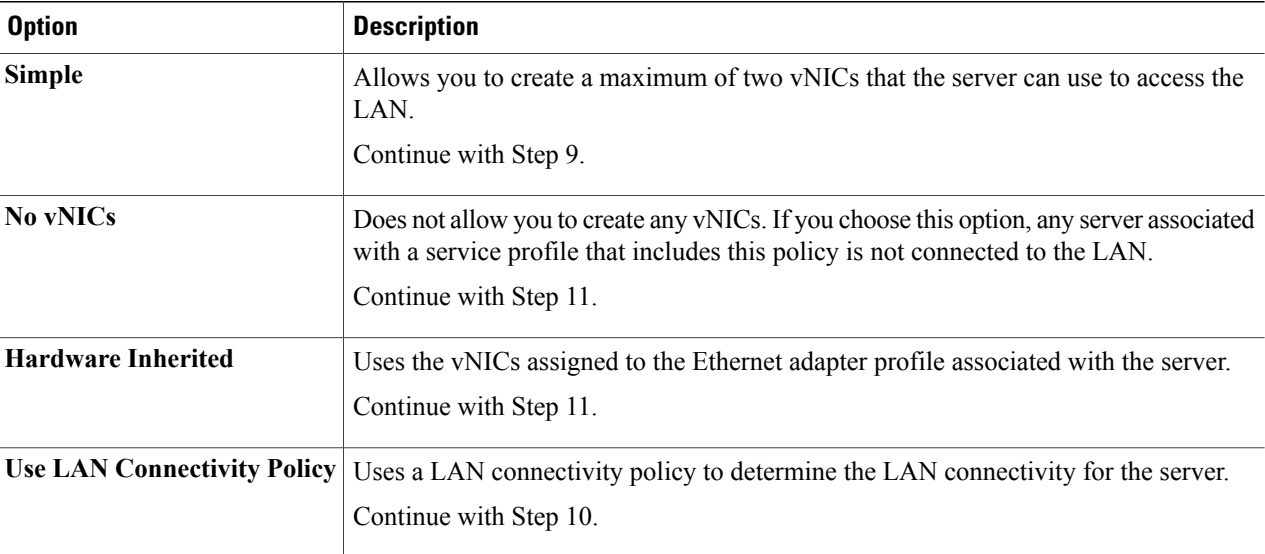

- **Step 8** If you chose the expert LAN option, do the following:
	- a) In the **Add vNIC** field, specify the number of vNICs that you want to add to the network policy. Up to 10 vNICs can be created.
	- b) From the **Template For vNIC1 ... vNIC10** drop-down list, choose a vNIC policy.
	- c) Continue with Step 11.
- **Step 9** If you chose the simple LAN option, do the following:
	- a) In the **vNIC0 (Fabric A)** area, complete the following fields:
		- In the **vNIC0 Name** field, enter a unique name for the vNIC.
		- From the**Select VLAN** drop-down list, choose the name of the VLAN with which this vNIC should be associated.
	- b) In the **vNIC1 (Fabric B)** area, complete the following fields:
		- In the **vNIC1 Name** field, enter a unique name for the vNIC.
		- From the**Select VLAN** drop-down list, choose the name of the VLAN with which this vNIC should be associated.
	- c) Continue with Step 11.
- **Step 10** If you chose the LAN connectivity policy option, choose the policy that you want to associate with the server from the **LAN Connectivity Policy** drop-down list.
- **Step 11** Click **Submit**.

#### **What to Do Next**

Include the network policy in a service profile.